## <span id="page-0-0"></span>**INTRODUCTION**

Release Notes Avizo 7.1.0

Release Date: October 2012

This document describes the improvements and new features in version 7.1 of Avizo, the 3D visualization Software for Scientific and Industrial data.

# **CONTENT**

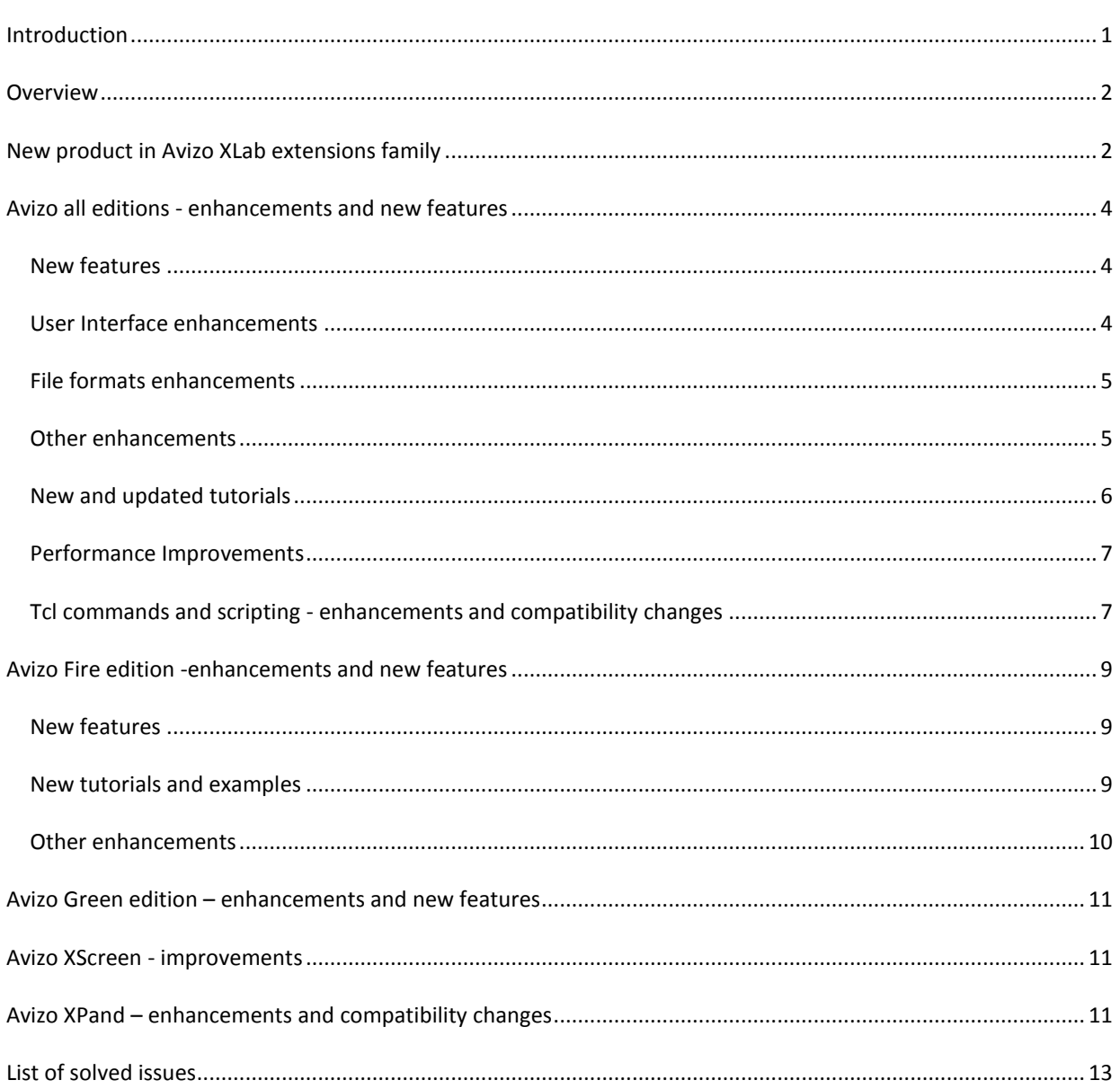

## <span id="page-1-0"></span>**OVERVIEW**

Avizo 7.1 includes some important new extensions and features, enhancements of the user interface, performance improvements and issues fixes.

## <span id="page-1-1"></span>NEW PRODUCT IN AVIZO XLAB EXTENSIONS FAMILY

## XLab Diffusion (Molecular Diffusivity)

**XLab Diffusion**, a new extension of Avizo Fire software, provides numerical simulation capabilities to calculate molecular diffusivity of a porous medium from a scanned sample (CT, FIB/SEM, MRI, etc.). XLab Diffusion directly computes material properties from the segmented 3D image. Fick's second equation is solved using a finite volume method, with no need to extract a 3D mesh.

Two new modules are provided with this extension:

• Molecular Diffusivity Tensor Calculation

The diffusivity tensor is computed using a volume averaging method applied to Fick's second equation. The studied sample is considered representative of a larger scale material, thus allowing periodic boundary conditions to be imposed. The diffusivity tensor provides additional information about the intensity of diffusivity along any direction in space. It can reveal anisotropy of the porous media as the dependence of the diffusivity on the direction of the concentration gradient.

• Molecular Diffusivity Experiment Simulation An experiment is simulated by adding reservoirs with imposed initial concentrations at the two opposed input and output faces of the given sample, and by hermetically closing it on the four other faces to guide the diffusion along a single direction.

The calculation considers diffusion of a single species in a fluid phase filled with a solvent where there is no flow, with no diffusion in the solid phase.

See Avizo XLab User's Guide for more information. XLab Diffusion is available on Windows XP/Vista/7 64-Bit.

## XLab Electro (Electrical Resistivity / Formation Factor)

**XLab Electro**, a new extension of Avizo Fire software, provides numerical simulation capabilities to calculate electrical resistivity (formation factor) of a porous medium from a scanned sample (CT, FIB/SEM, MRI, etc.). XLab Electro directly computes material properties from the segmented 3D image. Ohm's equation is solved using a finite volume method, with no need to extract a 3D mesh.

Two new modules are provided with this extension:

- Formation Factor Tensor Calculation
- The electrical resistivity (formation factor) tensor is computed using a volume averaging method applied to Ohm's equation. The studied sample is considered representative of a larger scale material, thus allowing periodic boundary conditions to be imposed. The resistivity tensor provides additional information about the intensity of resistivity along any direction in space. It can reveal anisotropy of the porous medium as the dependence of the resistivity on the direction of the potential difference.
- Formation Factor Experiment Simulation An experiment is simulated, by imposing a potential difference to two opposed input and output faces of the given sample and by insulating the sample from outside on the four other faces.

The calculation considers resistivity of a single fluid phase that is filled with a solution conducting electricity where there is no flow, within an insulating solid phase.

See Avizo XLab User's Guide for more information. XLab Electro is available on Windows XP/Vista/7 64-Bit.

## <span id="page-3-0"></span>AVIZO ALL EDITIONS - ENHANCEMENTS AND NEW FEATURES

See also below in this document improvements and new features for specific Avizo Editions.

### <span id="page-3-1"></span>NEW FEATURES

#### New Animation Producer

The Animation Producer is a powerful replacement for the familiar Demo Maker module. It allows you to create and edit key frame animations and demos with an intuitive timeline panel. You can start the Animation Producer by pressing the *clap button* in the main toolbar, or by selecting *Animation Producer* in the *Window* main menu. With the default layout, the Animation Producer window appears docked below the viewer window. You will also notice *stopwatch icons* added next to components such as modules, ports, and viewers. You can compose an animation by moving the orange time cursor in the extensible timeline, then use stopwatch icons to add events in the key frame event tracks, and modify events in the event tracks once they have been added below the timeline. You can zoom and pan the timeline. The remote control buttons allow playing the animation, or setting the time cursor to the next or previous event.

To create a movie, you will toggle the *tape button* in the Animation Producer panel, near the 'remote control' buttons, which shows the Movie Maker interface.

You can create multiple new animations and select any as the *current animation*.

For more details, see the updated tutorial in Avizo User's Guide, in chapter *Animations, Movies and Presentations in Avizo*.

By default, when loading an existing project, the contained Demo Maker modules remain hidden in the project view and are automatically converted into Animation Producer content. This can be disabled in the Preferences General panel by checking the option *Use Legacy Demo Maker*.

### <span id="page-3-2"></span>USER INTERFACE ENHANCEMENTS

## Extended Colormap port, superseding Data Window port (linear mapping type)

The Data Window range slider port that was available in modules such as Ortho Slice, is now superseded by a Colormap port. Colormap port has been extended to support the same features as the former Data Window range slider port: histogram displayed in background (Avizo Fire edition only) and subrange buttons. Note that colormap port supports reversed ranges (left value bigger than right value). For instance, while dragging a subrange button, when crossing the other subrange button, the colormap appears reversed.

When loading a project saved with Avizo 7.0.1 and earlier, a Data Window port (Tcl *linearRange* or *range* port of type HxPortRangeSlider) is automatically replaced by an equivalent Colormap port. The colormap port is set with grayscale colormap, *local range* mode, and *auto-adjust* mode, tracking the input data window. For instance, if an Ortho Slice is attached to a data set, whenever the *data window* is changed for this data set, the Ortho Slice colormap will be adjusted accordingly, independently from other Ortho Slices modules in the project. Changing the colormap range will not modify the other displayed objects unless the *local range* mode is disabled. If a display module doesn't show the expected intensity range, first check the colormap range and the input data min-max range or the data window in the Properties Area. With Avizo Fire, the Range Calibration Editor can be used to adjust the data window of a data set.

## Colormap Editor - selected data and colormap

Since Avizo 7, the display of the selected data object is updated when the colormap is modified in the Colormap Editor or when a new colormap is selected in the *Colormap* menu of the Colormap Editor. Now this also applies to LDA data.

To edit the colormap of a given display module or data object, simply select it in the project view or using the viewer's pick tool; the corresponding *Colormap* and *Data* menu items are set in the Colormap Editor.

If the data object shown in the Colormap Editor's *Data* menu has a shared colormap, all display modules attached to this data object are affected by the colormap change. Otherwise, the first display module that has been selected in the project view and is attached to the data object is affected by the colormap change.

## Surface Simplifier – new option and port for intersection test strategy

A new option is available to choose the intersection test strategy. It supersedes the Tcl command *setIntersectionTestStrategy*.

#### Generate Surface enhancements

A new port *Smoothing extent* is available if *the Smoothing* port is set to Constrained Smoothing or Unconstrained Smoothing. This port allows you to control the amount of smoothing applied when generating the surface. It supersedes the Tcl variable *SmoothKernelSize* ("Generate Surface" setVar SmoothKernelSize <value>).

## <span id="page-4-0"></span>FILE FORMATS ENHANCEMENTS

### New reader for .vgi and .xtekct files

Two new readers have been added for volume description files such as created by GE Phoenix X-ray or Nikon Metrology CT scanners. All information items stored in header files are attached as data parameters (see Data Parameter Editor in Avizo User's Guide). Like other formats, when the input volume size exceeds a threshold that can be defined in Preferences (LDA tab), you can choose among three options:

- Read the complete volume into memory
- Read as external disk data, loading data on demand, for instance, for quick data preview with Ortho Slice display or sub-volume extraction
- Convert to LDA (Large Data Access) optimized multi-resolution format, allowing, for instance, fast roaming and visualization with arbitrary slices or volume rendering, selection of region of interest and sub-volume extraction.

## <span id="page-4-1"></span>OTHER ENHANCEMENTS

#### Enhanced support for shadows

Most display modules such as Ortho Slice, (Oblique) Slice, and Isosurface now support shadowing.

## New Surface View display mode – colorfield mapping type

Surfaces can now be textured by 3D volumes (uniform scalar fields).

A new port *Colorfield mapping type* specifies how colors are mapped onto surfaces, when the optional colorfield data input port is used. With *per-vertex* mapping*,* the input colorfield is evaluated at the surface triangle vertices and colors will be interpolated in between. Colorfield mapping precision is therefore limited by the vertex density of the surface. With the new *per-voxel* mapping, textures are used to sample the input colorfield and map it accurately within surface triangles, potentially at the expense of higher memory consumption and lower performance. Note that surfaces can be simplified by using the Simplification Editor.

## Ortho Slice - new Alpha port

This port allows specification of the minimum and maximum opacity values when *Transparency* is *Alpha* and *Mapping Type* is *Histogram*.

## Curve Editor enhancement: new auto-trace editing mode

A new editing mode option *auto-trace* has been added to the Curve Editor. When *auto-trace* option is enabled, the Curve Editor adds a *Module* input port that can be attached to an Ortho Slice module. Then, the edited curve path is automatically fitted to the image edges of the attached Ortho Slice. Curves can be created, for instance, by main menu *Create > Curve*, or by 3D images menu *Display > Curved Slice.*

## Histogram module for point clusters

It is now possible to compute and display histogram for data values attached to point clusters.

## Movie Maker new stereo recording modes

Two new modes have been added for stereo movie generation: *over/under* (horizontal half screen) and *stereo side by side half filled* (vertical half-filled screen, stretching images instead of preserving aspect ratio).

## New module Copy Transformation

This module copies the geometric transformation (i.e., translation, rotation, scale) of a reference data set to another data set. Setting the auto-refresh toggle causes the connected data transformation to be continuously updated as the reference transformation is changed.

## <span id="page-5-0"></span>NEW AND UPDATED TUTORIALS

### New tutorial on Animation Producer

In the User's Guide chapter *Animations, Movies and Presentations in Avizo*, the Demo Maker tutorial has been replaced by a new tutorial about the Animation Producer. The section *Creating movie files* has also been updated.

## <span id="page-6-0"></span>PERFORMANCE IMPROVEMENTS

#### Surface rendering optimized

Rendering performance of geometric surfaces has been dramatically improved. This impacts, in particular, the Surface View and Isosurface modules for shaded, outline, transparent, and shadowed rendering.

The previous rendering mode can be enabled in the Preferences, Rendering panel, by checking the *Legacy Surface Rendering* option.

The new surface rendering avoids memory consumption overhead and initial render delay tied to the previous *Optimize graphics performance* mode. At the same time, performance is higher, in particular, for large surfaces. Performance is even dramatically higher compared to the previous *Reduce memory consumption* default mode.

## <span id="page-6-1"></span>TCL COMMANDS AND SCRIPTING - ENHANCEMENTS AND COMPATIBILITY CHANGES

### Custom script objects saved in pack&go project

When saving a project as pack&go (project and data files), the project's script objects files are now copied along with data in the pack & go files directory. This makes it easier to interchange projects including custom script modules. However, note that additional files that are loaded or sourced from the script module are not copied to the pack&go files directory. Also the .rc resource file possibly associated with a script object is not part of the pack&go archive; hence, the saved pack & go project will not redefine object menus.

### New Tcl commands for Surface Editor

New Tcl commands have been added for the Surface Editor: *flipEdge*, *fixIntersection*, *fixDihedralAngle*, *fixTetraQuality*, and *prepareTetraGen*.

#### New Tcl commands setIconColor

A new Tcl command *setIconColor* has been added for modules and data objects (HxObject).

This command can be used at any time to change the color of the icon that represents an object instance in the project view and properties area. It can also be used in resource files to specify the color used for icons when creating objects of a given type.

## New Tcl command *fileFormats*

The new Tcl command *fileFormats* returns the list of all file formats used by Avizo.

### **Changes affecting scripts compatibility**

Since the ports *Data Window* of modules such as Ortho Slices are superseded by colormap ports, existing script modules using such ports may cause Tcl errors. These scripts should be modified so that Data Window ports (Tcl linearRange or range, HxPortRangeSlider) are replaced by colormap ports. The affected modules are: HxBumpSlice, HxCurvedSlice, HxViewCursor, HxCylinderSlice, HxMultiSlice, HxFenceSlice, HxObliqueSlice,

HxOrthoSlice, HxDspThreshold, HxObliqueSliceLDM, HxOrthoSliceLDM, HxSeismicSlice, HxFreeSlice, HxInline, HxCrossline, and HxTimeSline.

Note that, when loading .hx projects script files, the linearRange ports are automatically replaced by equivalent Colormap ports (set with grayscale colormap and local range mode). However, this cannot apply to script modules.

## <span id="page-8-0"></span>AVIZO FIRE EDITION -ENHANCEMENTS AND NEW FEATURES

See also above in this document the improvements and new features common to all Avizo Editions.

### <span id="page-8-1"></span>NEW FEATURES

### New module Ruled Surface

This new module builds a [surface](file:///C:/hxsurface/HxSurface.html%23A1) from two input curves that are joined together by a set of triangles. The input curves can be either [Line Set](file:///C:/hxlines/HxLineSet.html%23A1) or [B-Spline](file:///C:/hxlines/HxBSpline.html%23A1) data. The resulting surface is a ruled surface. Ruled Surface is available in the menu *Compute*. Volume data can be mapped on surfaces (see the *Surface new colorfield mapping type* above) and a new Extract Image module is available to create flattened images of ruled surfaces with mapped colorfield.

#### New module Curve Morphing

This new module interpolates two input curves of type Line Set or B-Spline. Curve Morphing is available in menu *Compute*. This can be used, for instance, in combination with Curved Slice or Ruled Surface modules for animating a surface with a mapped colorfield.

### New module Extract Image for ruled surfaces

This new module can attach to a Surface View module displaying a surface that has been generated by the module *Ruled Surface,* with *per-voxel* colorfield mapping. *Extract Image* can then create a flattened 2D image of the input surface with mapped colorfield.

#### New module Filter Sandbox

This new convenience module can be used to preview the effect of an image filter on a part of an image, and then apply it on the entire image. It is available in the image object's menu *Image Filters*. The filter can be: bilateral, box filter, Gaussian, median, recursive, delineate, anisotropic diffusion, non-local means, and unsharpmasking. Filters can be applied in 2D or in 3D (anisotropic diffusion is 3D only, and non-local means may be preferred in 2D mode for performance). In 3D mode, for preview, the filter is applied to a slab on the region-ofinterest. The effect of a filter on the thresholding segmentation can be visualized. You can display means, standard deviations and histograms before and after applying the filter. See also the other filters available in Avizo Fire.

Advanced users that are familiar with Tcl scripting can extend this module for more filters or a specific purpose.

## New Image Registration Wizard

This convenience module can be used for registration of image data sets. It can set up Ortho Views display, subsample and extract subvolumes from input data (e.g., for partially overlapping images), and handle prealignment and optimized registration.

## <span id="page-8-2"></span>NEW TUTORIALS AND EXAMPLES

New tutorials on registration, alignment, and data fusion

A new set of tutorials has been added to the Avizo Fire user's guide (see section *Registration, Alignment, and Data Fusion*). The following tutorials and examples provide the basics for typical registration tasks:

- Getting started with spatial data registration using the Transform Editor
- Data fusion, comparing and merging data
- Registration with landmarks, warping surfaces and images
- Registration of 3D image data sets
- Registration of 2D image and 3D image data sets
- Alignment and correction of 2D images stacks FIB/SEM and other cross sections
- Registration of 3D surfaces
- Registration of 3D image and surface, nominal-actual analysis

## <span id="page-9-0"></span>OTHER ENHANCEMENTS

## Improved FIB Stack Wizard

The FIB Stack Wizard (in image object's menu *Compute*) has been improved to simplify going through steps and to support an optional input mask defining the region to be considered during automatic alignment. Note that the FIB Stack Wizard keeps intermediate copies of data hidden, to facilitate backtracking. For very large data and depending on available memory, you can show intermediate data (use menu Project > Show Object) and remove unneeded data.

## New getMeasure Tcl command for measure callouts

This new Tcl command is now available for measure objects, to retrieve the current value of the measure as displayed in the callout beside the title. Use *"Measurement" GUI getItemLabels* to retrieve the list of measure objects.

## <span id="page-10-0"></span>**AVIZO GREEN EDITION – ENHANCEMENTS AND NEW FEATURES**

See also above in this document the improvements and new features common to all Avizo Editions.

#### New module Embossed Surface

This new module displays an embossed slice (bump mapping) on an unstructured surface mesh.

#### New module Bar Chart Surface

This new module displays a bar chart on an unstructured surface mesh.

### Earth module enhancements

The Earth display module has been enhanced:

- New port Texture Brightness
- New port Orography
- New port Orography Quality

#### <span id="page-10-1"></span>AVIZO XSCREEN - IMPROVEMENTS

#### Avizo XScreen enhancements

Several improvements have been made in Avizo XScreen:

- Volume Rendering has been improved, in particular, for cluster configurations
- Molecule View legend and color editor work with XScreen cluster configurations
- Mouse cursor can now stay hidden on cluster slaves.

### <span id="page-10-2"></span>AVIZO XPAND – ENHANCEMENTS AND COMPATIBILITY CHANGES

#### Changed port constructors

WARNING: The method signature for port constructors was changed for localization support. For instance, port initialization looked like this in previous versions:

```
portRange(this,"range",2) // two float fields
```
Now, you need to specify the port's label via Qt method as follows:

portRange(this,"range",QApplication::translate("MyModule", "Range"),2)

#### Simplified Visual Studio requirements - OpenMP disabled in debug mode

The Avizo XPand debug libraries are no longer dependent on OpenMP, the reason that Avizo XPand previously required use of Visual Studio Professional Edition. You can now use Visual Studio 2008 Standard Edition or Visual Studio 2008 Express with Avizo XPand.

**Announcement** for next major release: End of support for Microsoft Visual Studio 2008

After Avizo 7.1, the next major release of Avizo will no longer support Microsoft Visual Studio 2005/2008 (VC++ 8/9).

# <span id="page-12-0"></span>LIST OF SOLVED ISSUES

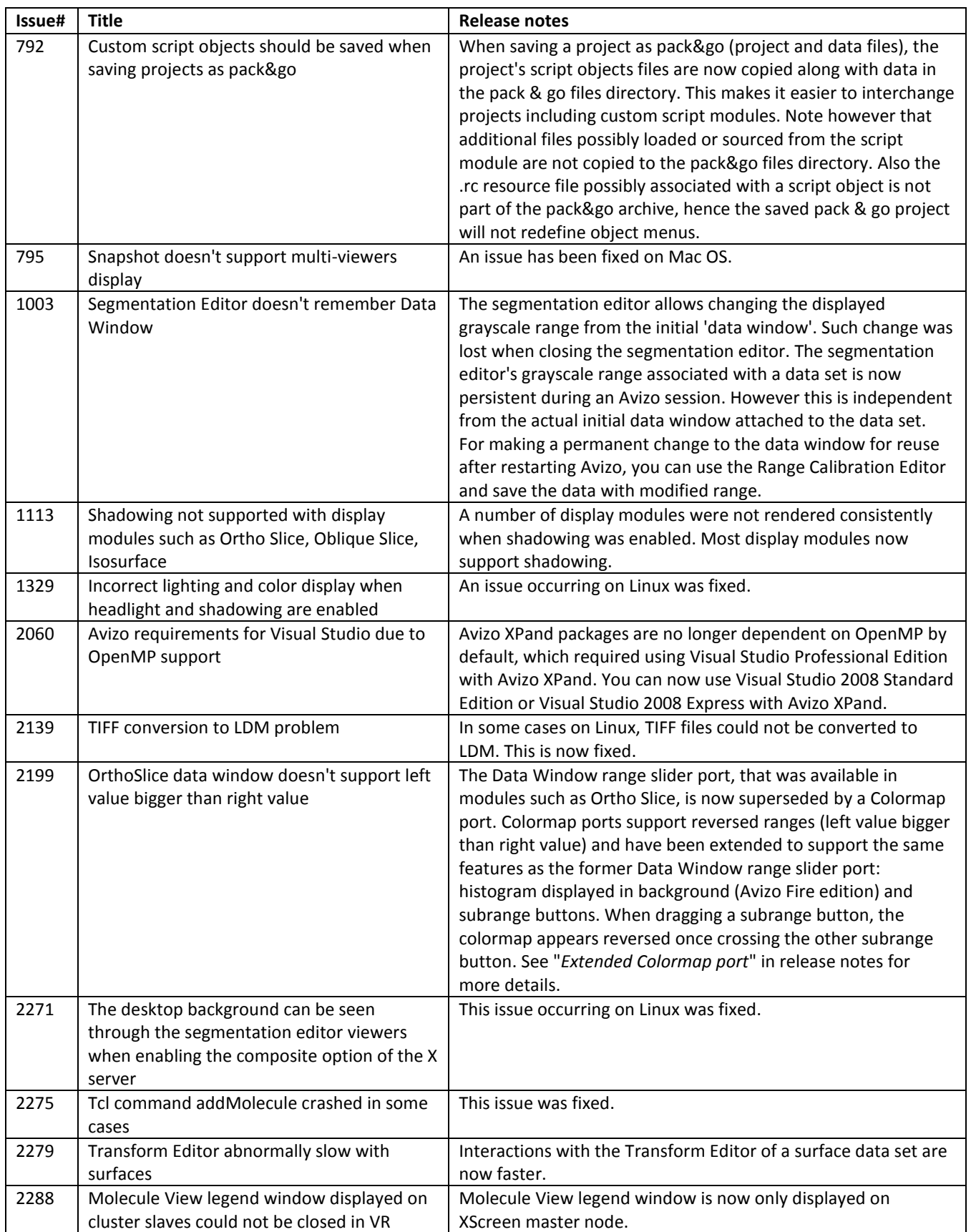

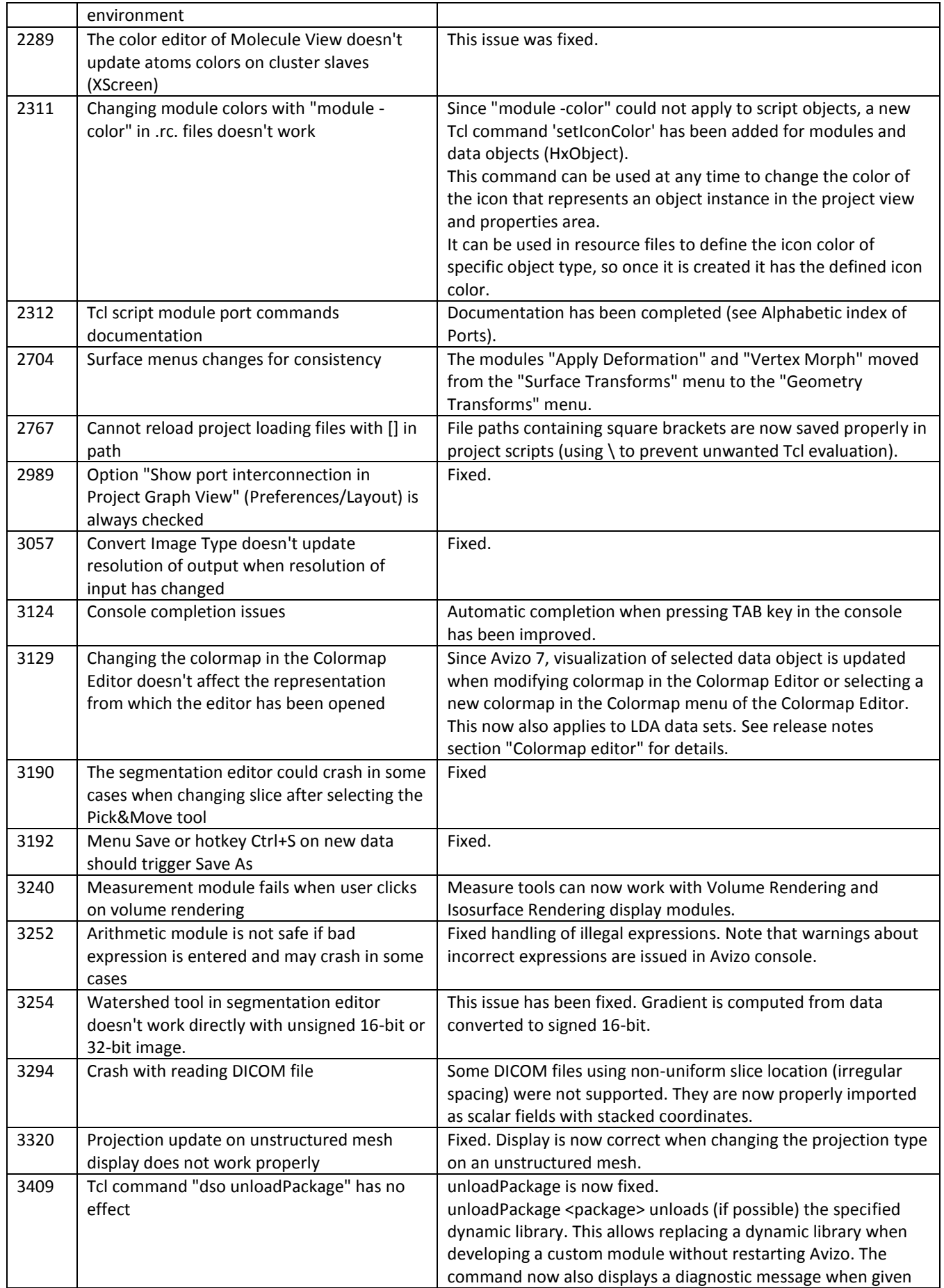

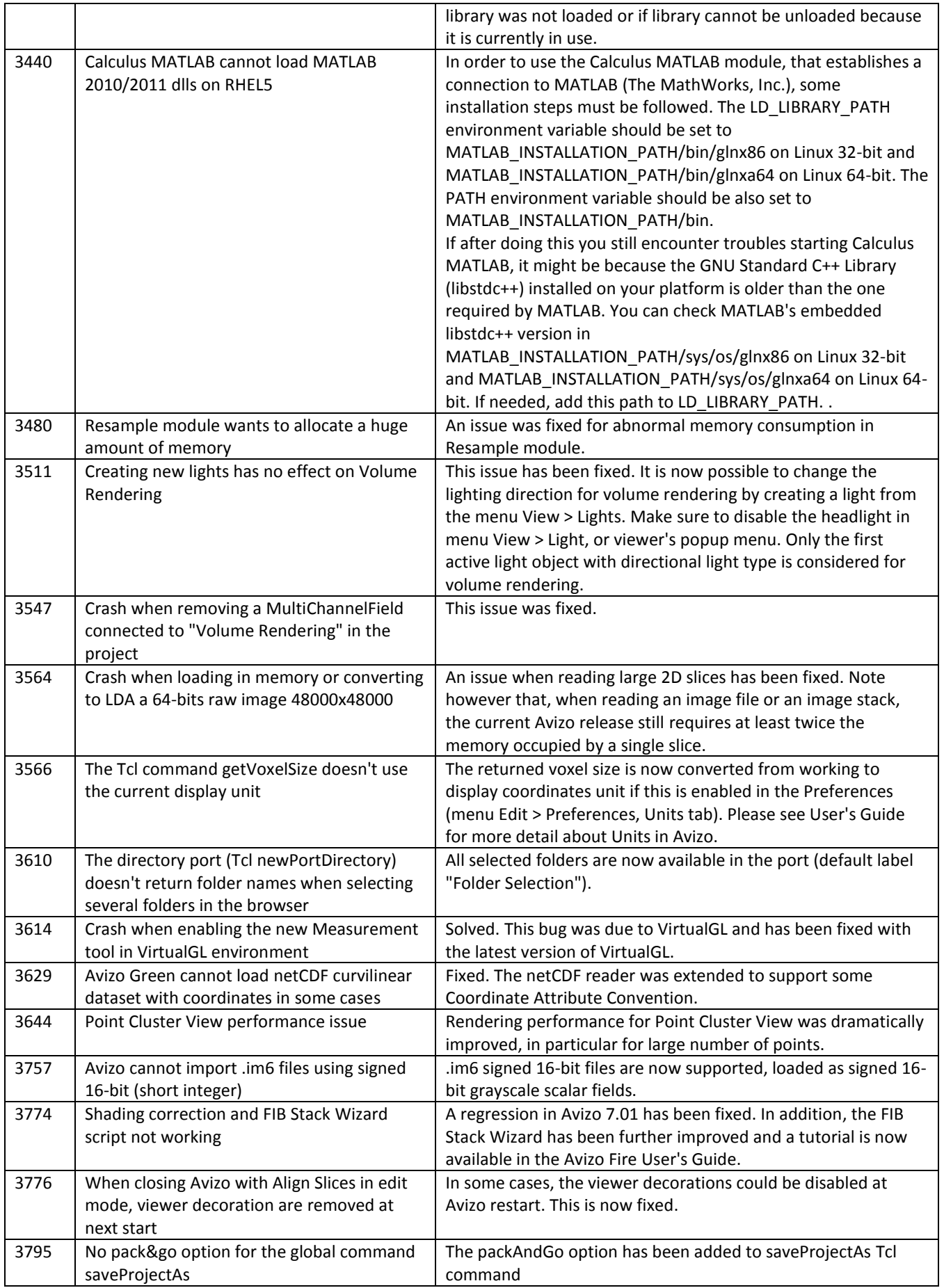

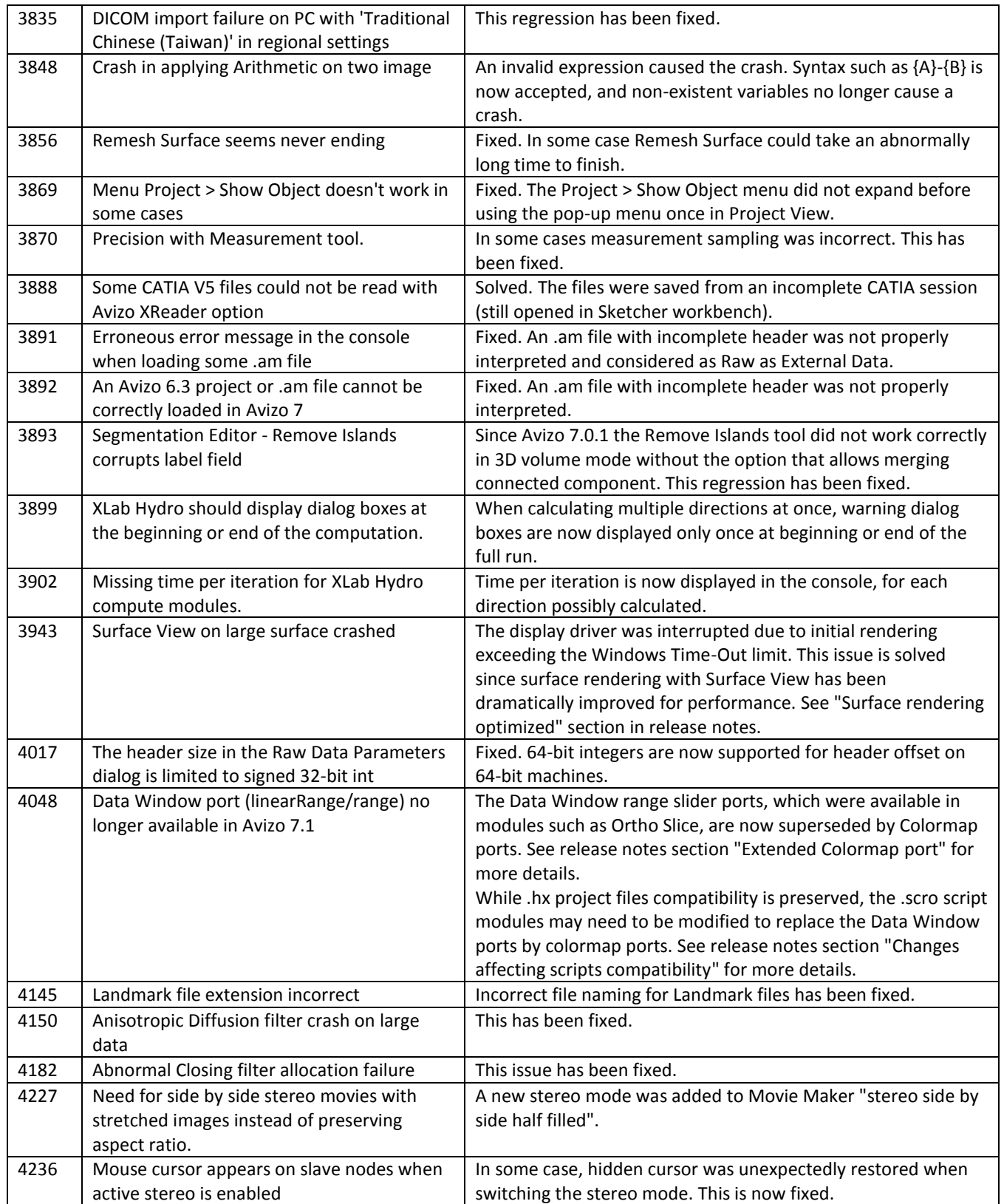